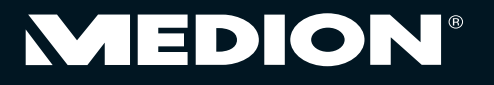

### **Bedienungsanleitung Wireless-LAN Verstärker P85032**

BY WAN WPS WLAN POWER

Mit dem Kauf dieses MEDION®-Produkts gelangen Sie nicht nur in den Genuss der Herstellergarantie, sondern werden zusätzlich von unseren engagierten Mitarbeitern über die Hotline und den Web-Support unterstützt.

MEDION

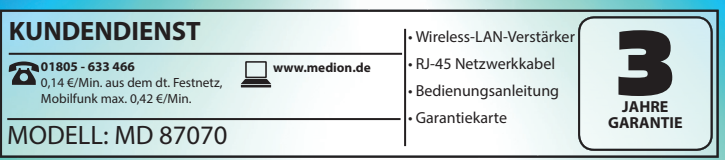

### **Inhaltsverzeichnis**

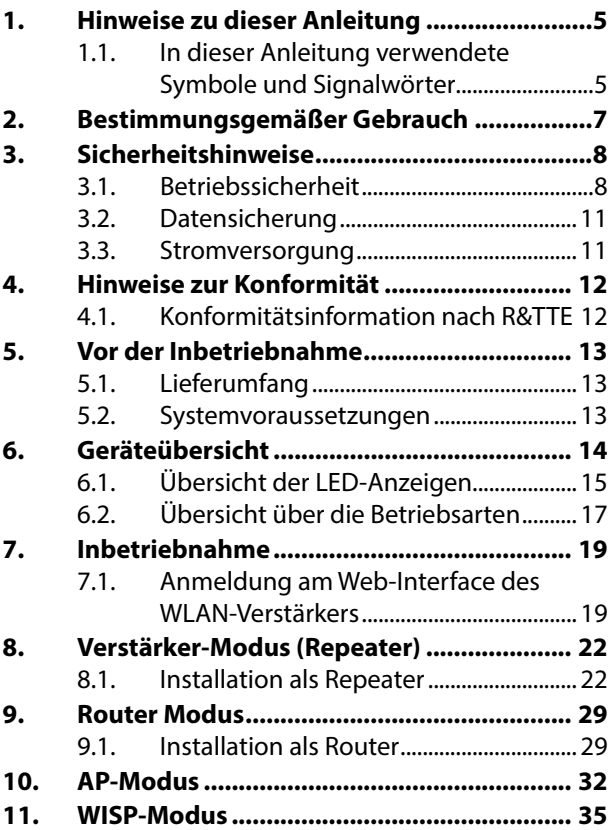

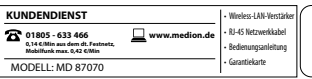

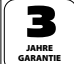

3 von 74

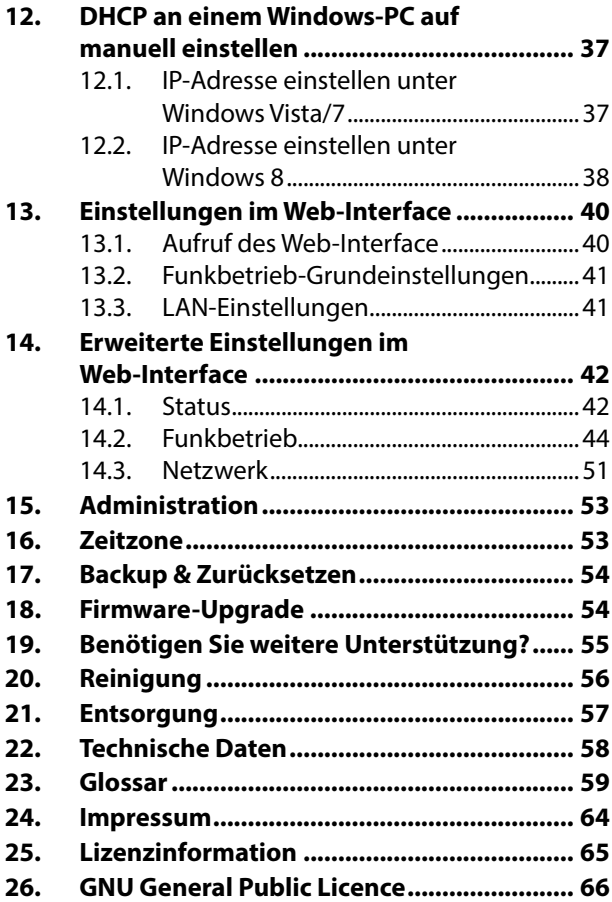

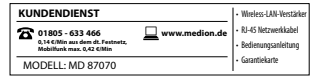

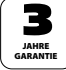

## **1. Hinweise zu dieser Anleitung**

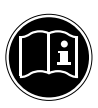

Lesen Sie vor Inbetriebnahme die Sicherheitshinweise aufmerksam durch. Beachten Sie die Warnungen auf dem Gerät und in der Bedienungsanleitung.

Bewahren Sie die Bedienungsanleitung immer in Reichweite auf. Wenn Sie das Gerät verkaufen oder weiter geben, händigen Sie unbedingt auch diese Anleitung und die Garantiekarte aus.

**1.1. In dieser Anleitung verwendete Symbole und Signalwörter**

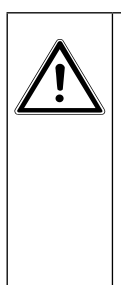

*GEFAHR!*

*Warnung vor unmittelbarer Lebensgefahr !*

*WARNUNG!*

*Warnung vor möglicher Lebensgefahr und/oder schweren irreversiblen Verletzungen!*

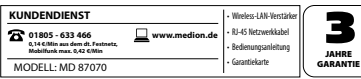

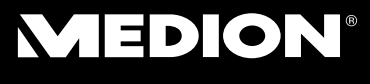

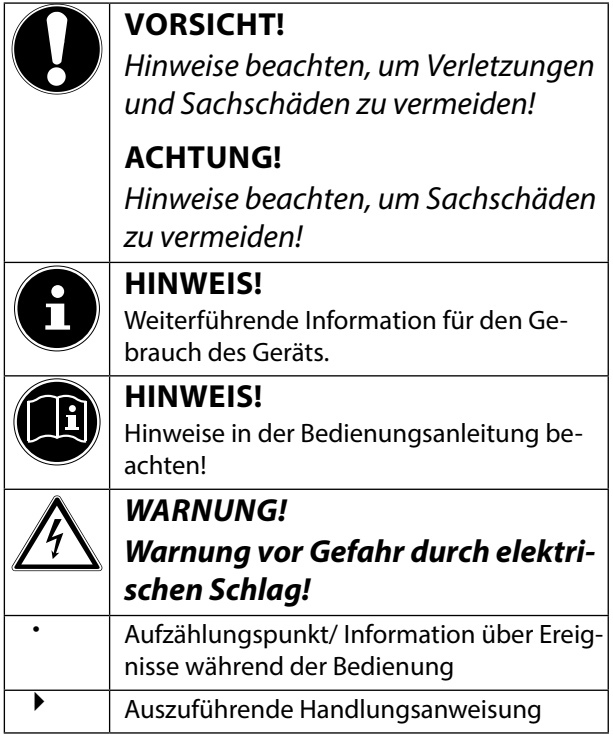

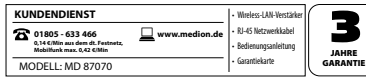

## **2. Bestimmungsgemäßer Gebrauch**

Dieses Gerät dient der Verstärkung des Signals in einem WLAN-Netzwerk. Darüberhinaus kann das Gerät als Zugangspunkt (Access Point) für drahtlos kommunizierende Geräte verwendet werden oder als Client an Geräte angeschlossen werden, die über keinen eigenen WLAN-Adapter verfügen. Sie können das Gerät auch als Router verwenden, so dass sich der WLAN-Verstärker direkt ins Internet einwählt und Clients sich daran anmelden können. Benutzen Sie das Gerät zu keinem anderen Zweck. Betreiben Sie das Gerät nur in Innenräumen.

Das Gerät ist für den privaten Gebrauch bestimmt und nicht für die gewerbliche Nutzung geeignet.

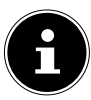

#### **HINWEIS!**

Wenn Sie einen DSL-Zugang besitzen und den WLAN-Verstärker als Router verwenden wollen, so benötigen Sie zusätzlich ein DSL-Modem, das Sie mit dem WLAN-Verstärker verbinden müssen.

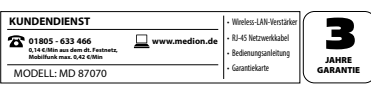

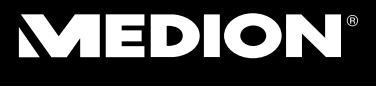

### **3. Sicherheitshinweise**

Bitte lesen Sie dieses Kapitel und die ganze Anleitung aufmerksam durch und befolgen Sie alle aufgeführten Hinweise. So gewährleisten Sie einen zuverlässigen Betrieb und eine lange Lebenserwartung Ihres Gerätes. Halten Sie diese Bedienungsanleitung stets griffbereit in der Nähe Ihres Gerätes und bewahren diese gut auf, um sie bei einer Veräußerung dem neuen Besitzer weitergeben zu können. Wenden Sie sich bitte ausschließlich an unsere autorisierten Servicepartner, falls Sie Probleme mit dem Gerät haben.

### **3.1. Betriebssicherheit**

• Das Gerät ist nicht dafür bestimmt, durch Personen (einschließlich Kinder) mit eingeschränkten physischen, sensorischen oder geistigen Fähigkeiten oder mangels Erfahrung und/oder mangels Wissen benutzt zu werden, es sei denn, sie werden durch eine für ihre Sicherheit zuständige Person beaufsichtigt oder erhielten von

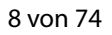

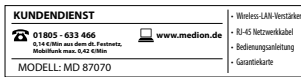

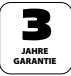

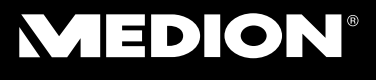

ihr Anweisungen, wie das Gerät zu benutzen ist. Kinder sollten beaufsichtigt werden, um sicherzustellen, dass sie nicht mit dem Gerät spielen.

- Befolgen Sie auch die Gebrauchsanweisungen der Geräte, die Sie mit dem WLAN-Verstärker verbinden.
- Stellen Sie keine mit Flüssigkeit gefüllten Gefäße, wie z.B. Vasen, auf das Gerät oder in die nähere Umgebung. Das Gefäß kann umkippen und die Flüssigkeit kann die elektrische Sicherheit beeinträchtigen.
- Halten Sie das Gerät von Feuchtigkeit, Tropf- und Spritzwasser fern. Vermeiden Sie Erschütterungen, Staub, Hitze und direkte Sonneneinstrahlung, um Betriebsstörungen zu verhindern. Die Betriebstemperatur beträgt 5 bis 35 °C.
- Öffnen Sie niemals das Gehäuse. Dies würde den Garantieanspruch beenden und möglicherweise zur Zerstörung des Gerätes führen.

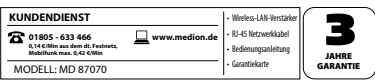

- Warten Sie nach einem Transport solange mit der Inbetriebnahme, bis das Gerät die Umgebungstemperatur angenommen hat. Bei großen Temperatur- oder Feuchtigkeitsschwankungen kann es durch Kondensation zur Feuchtigkeitsbildung kommen, die einen elektrischen Kurzschluss verursachen kann.
- Das Gerät ist für den Anschluss an Computern mit Anschlussabsicherung (Limited Power Source im Sinn der EN60950) vorgesehen.
- Verlegen Sie die Kabel so, dass niemand darauf treten, oder darüber stolpern kann.
- Stellen Sie keine Gegenstände auf die Kabel, da diese sonst beschädigt werden könnten.
- Um statische Aufladungen zu vermeiden, sollten Sie das Gerät nicht unter extrem trockenen Bedingungen betreiben.
- Unter Bedingungen mit elektrostatischer Entladung, kann es zu Fehlfunktionen des Gerätes kommen. In diesem Fall ist es erforderlich das Gerät auf die Werkseinstellungen zurückzusetzen.

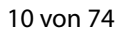

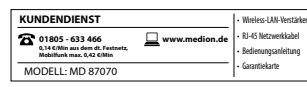

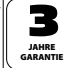

### **3.2. Datensicherung**

Die Geltendmachung von Schadenersatzansprüchen für Datenverlust und dadurch entstandene Folgeschäden ist ausgeschlossen. Machen Sie vor jeder Aktualisierung Sicherungskopien Ihrer Daten auf externe Speichermedien (z. B. CD-R).

### **3.3. Stromversorgung**

- Um die Stromversorgung zu Ihrem Gerät zu unterbrechen oder das Gerät gänzlich von Spannung frei zu schalten, trennen Sie das Gerät vollständig vom Netz, indem Sie es aus der Netzsteckdose ziehen.
- Betreiben Sie den WLAN-Verstärker nur an einer leicht zugänglichen und geerdeten Steckdose mit AC 100-240 V~ 50 Hz.

**JAHRE GARANTIE** 

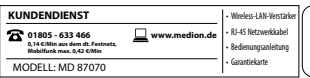

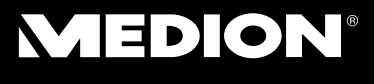

## **4. Hinweise zur Konformität**

Ihr Gerät erfüllt die Anforderungen der elektromagnetischen Kompatibilität und elektrischen Sicherheit.

### **4.1. Konformitätsinformation nach R&TTE**

Hiermit erklärt die Medion AG, dass das Produkt MD 87070 mit den folgenden europäischen Anforderungen übereinstimmt:

- R&TTE Richtline 1999/5/EG
- EMV-Richtlinie 2004/108/EG
- Niederspannungsrichtlinie 2006/95/EG
- Öko-Design Richtlinie 2009/125/EG
- RoHS-Richtlinie 2011/65/EU.

Vollständige Konformitätserklärungen sind erhältlich unter www.medion.com/conformity.

# **0700**

Bitte betreiben Sie das Gerät in Frankreich nur innerhalb von Gebäuden!

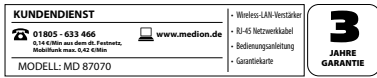

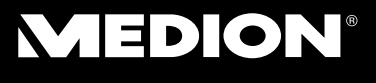

## **5. Vor der Inbetriebnahme**

### **5.1. Lieferumfang**

Bitte überprüfen Sie die Vollständigkeit der Lieferung und benachrichtigen Sie uns bitte innerhalb von 14 Tagen nach dem Kauf, falls die Lieferung nicht komplett ist.

Vergewissern Sie sich nach dem Auspacken, dass folgende Teile mitgeliefert worden sind:

- WLAN-Verstärker
- RJ-45 Netzwerkkabel
- Bedienungsanleitung und Garantieunterlagen

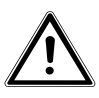

#### *GEFAHR!*

*Halten Sie Verpackungsfolien von Kindern fern, es besteht Erstickungsgefahr!*

### **5.2. Systemvoraussetzungen**

- WLAN-Access Point/-Client nach IEEE 802.11b/g/n, 230 V Steckdose
- Microsoft Windows<sup>\*</sup>: Microsoft<sup>\*</sup> Windows<sup>\*</sup> 8, Windows® 7 SP1, Windows® Vista SP2

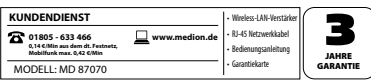

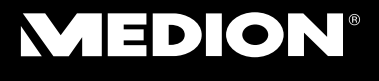

### **6. Geräteübersicht**

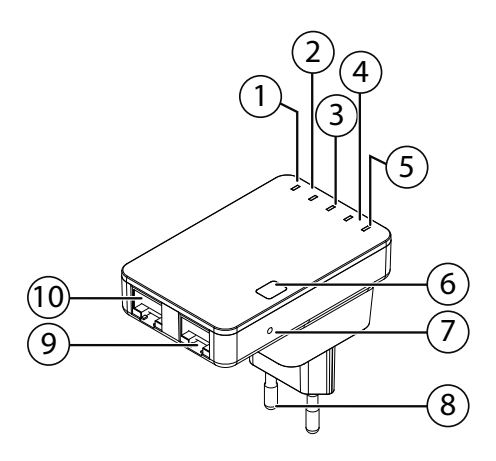

- 1) LAN-LED
- 2) WAN/LAN-LED
- 3) WPS-LED
- 4) WLAN-LED
- 5) Power-LED
- 6) WPS-Taste
- 7) Reset-Taste
- 8) Netzstecker
- 9) RJ45 Buchse für WAN/LAN
- 10) RJ45 Buchse für LAN

14 von 74

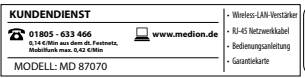

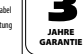

### **6.1. Übersicht der LED-Anzeigen**

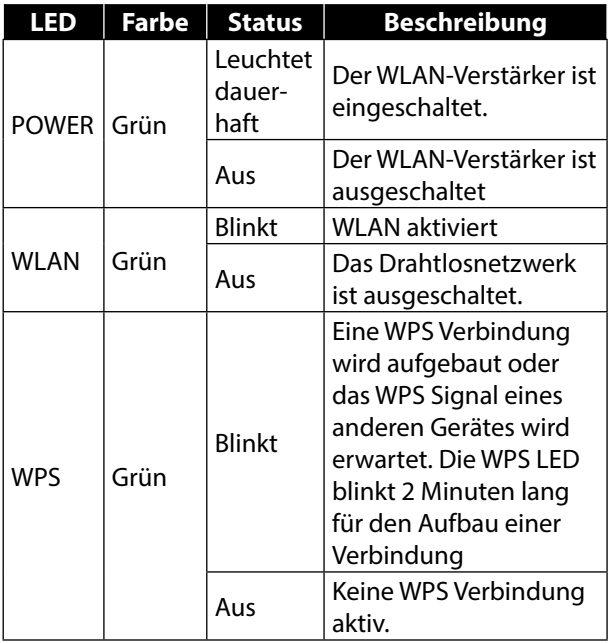

**JAHRE GARANTIE** 

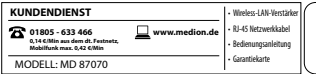

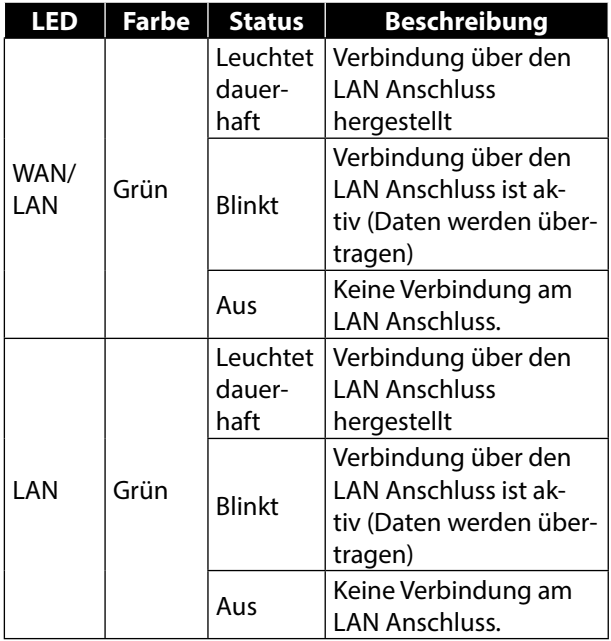

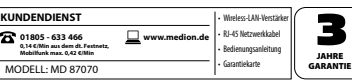

**KUND** 

### **6.2. Übersicht über die Betriebsarten**

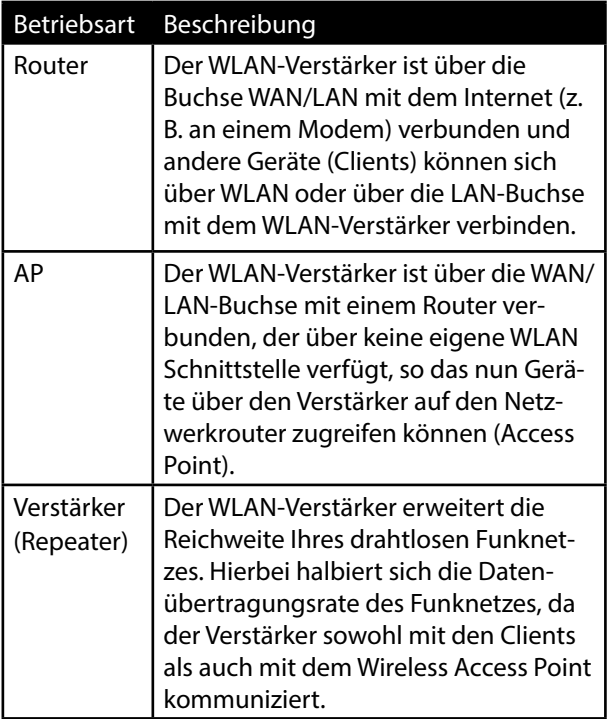

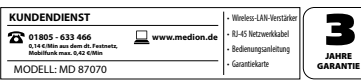

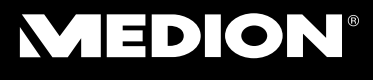

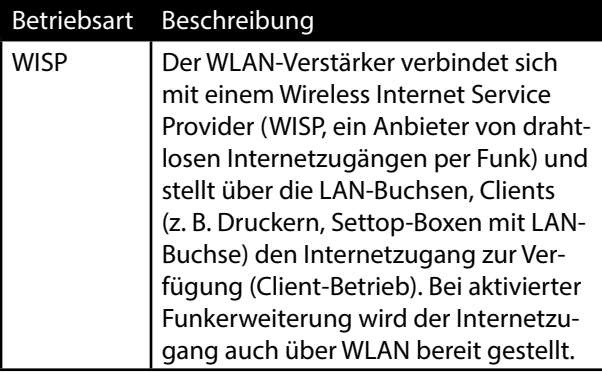

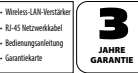

**0,14 €/Min aus dem dt. Festnetz, Mobilfunk max. 0,42 €/Min** MODELL: MD 87070

**KUNDENDIENST 01805 - 633 466** Www.media

• Bedienungsanleitung • Garantiekarte

## **7. Inbetriebnahme**

### **7.1. Anmeldung am Web-Interface des WLAN-Verstärkers**

Um den WLAN-Verstärker für die jeweilige Betriebsart zu konfigurieren, müssen Sie sich über einen Webbrowser am Web-Interface des WLAN-Verstärkers anmelden.

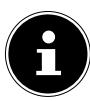

#### **HINWEIS!**

Wenn Sie die Betriebsart Repeater verwenden wollen und Ihr Router über eine WPS-Funktion verfügt, können Sie diesen Schritt überspringen und mit der Beschreibung ab "8.1.1. Installation als Repeater über die WPS Taste" auf Seite 22 fortfahren.

- Verbinden Sie den WLAN-Verstärker mit einer gut erreichbaren Steckdose.
- Verbinden Sie den LAN Anschluss Ihres Computers über das mitgelieferte LAN Kabel mit der LAN Buchse am WLAN-Verstärker.

ODER alternativ können Sie die WLAN Schnittstelle Ihres Computers benutzen. Suchen Sie in den verfügbaren Drahtlosnetzwerken nach dem Netzwerk "ME-DION REPEATER XXXXXX" und klicken Sie auf "**VERBINDEN**".

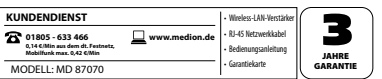

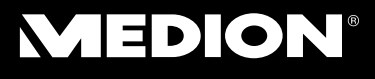

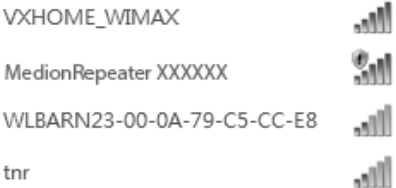

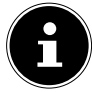

#### **HINWEIS!**

Der Name (SSID) des WLAN-Verstärkers besteht aus MedionRepeater + den letzten 6 Zeichen der MAC-Adresse Ihres Repeaters.

 Öffnen Sie anschließend Ihren Webbrowser und geben Sie die IP-Adresse "**192.168.10.253**" ein.

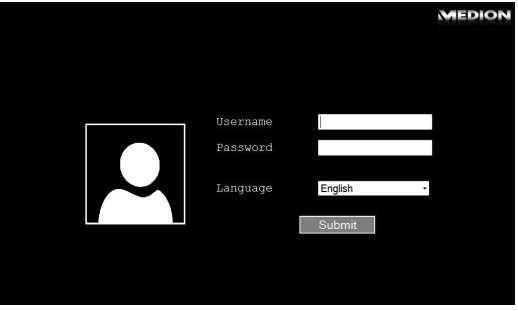

- Das Anmeldefenster des WLAN-Verstärkers erscheint.
- Wählen Sie die Sprache für die Menüführung aus.

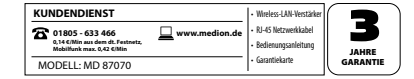

20 von 74

Geben Sie den Standard Benutzernamen "admin" und das Standardpasswort "1234" ein. Klicken Sie auf "**O K** ".

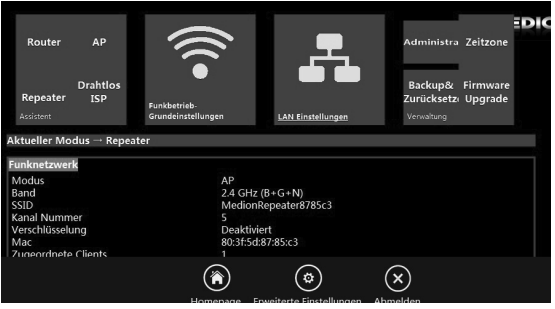

Es erscheint das Web-Interface des WLAN-Verstärkers.

 Wählen Sie hier einen Betriebsmodus aus und nehmen Sie die Einstellungen für diesen Modus vor.

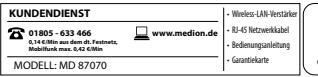

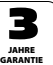

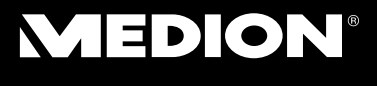

### **8. Verstärker-Modus (Repeater)**

### **8.1. Installation als Repeater**

Verwenden Sie den Repeater-Modus, um den WLAN-Verstärker zur Ausweitung der Reichweite ihres drahtlosen Funknetzes zu einzusetzen. Hierbei halbiert sich die Datenübertragungsrate des Funknetzes, da der Repeater sowohl mit den Clients als auch mit dem Wireless Access Point kommuniziert.

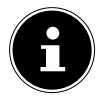

#### **HINWEIS!**

Bei der ersten Inbetriebnahme als Repeater platzieren Sie den Verstärker möglichst nahe an den AccessPoint mit dem der Repeater verbunden werden soll. Nach erfolgreicher Installation können Sie den Verstärker dort aufstellen, wo das Signal verstärkt werden soll.

#### **8.1.1. Installation als Repeater über die WPS Taste**

Der schnellste, einfachste und sicherste Weg eine drahtlose Verbindung zwischen dem Repeater und dem WLAN-Router herzustellen, ist die WPS-Taste.

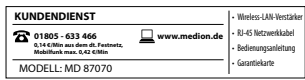

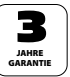

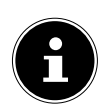

#### **HINWEIS!**

Diese Verbindungsmethode setzt voraus, dass beide Geräte über eine WPS-Taste verfügen.

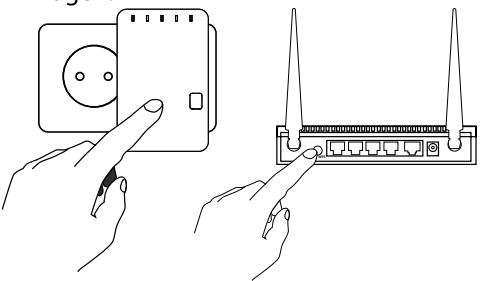

- Drücken und halten Sie die WPS-Taste am Repeater für 8-10 Sekunden, die WPS-LED beginnt zu blinken.
- Drücken Sie nun die WPS-Taste des Routers, welchen Sie mit dem Repeater verbinden möchten. Dieser Schritt muss innerhalb von zwei Minuten erfolgen.

Die Verbindung wird aufgebaut und die Netzwerkinformationen werden ausgetauscht.

 Um nach einer erfolgreichen WPS-Verbindung die erweiterten Einstellungen aufzurufen oder bei fehlgeschlagener WPS-Verbindung die Verbindung manuell herzustellen nutzen Sie das Web-Interface (siehe Seite 40).

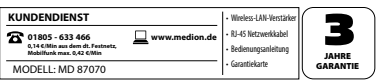

23 von 74

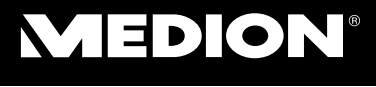

#### **8.1.2. Manuelle Installation als Repeater über das WEB Interface**

#### **Grundeinstellungen des WLAN-Verstärkers im Modus Repeater**

- Bevor der WLAN-Repeater über das Web-Interface konfiguriert wird, ist DHCP für WLAN und LAN aktiviert.
- Die SSID ist mit "**MedionRepeaterXXXXXX**" benannt und es ist keine Verschlüsselung eingestellt.
- Nachdem der WLAN-Repeater über das Web-Interface eingestellt und mit dem Heimrouter verbunden wurde, startet der WLAN-Repeater neu.
- Nach dem Neustart ist DHCP am WLAN-Repater ausgeschaltet. Der WLAN-Repeater erhält die IP-Adressen nun vom Router und gibt diese an die Geräte weiter, die am WLAN-Repeater angemeldet sind.

#### **Repeater am Web-Interface einrichten**

- ▶ Rufen Sie das Web-Interface auf ("13. Einstellungen im Web-Interface" auf Seite 40) und melden Sie sich an.
- Wählen Sie oben die Betriebsart **REPEATER**" aus.

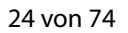

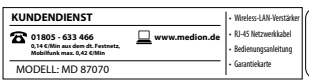

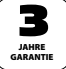

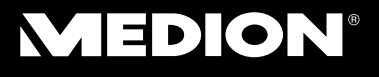

 Es erscheint der Assistent für den Repeater Modus, in dem Sie die grundlegenden Einstellungen vornehmen können.

#### **Assistent für den Repeater Modus:**

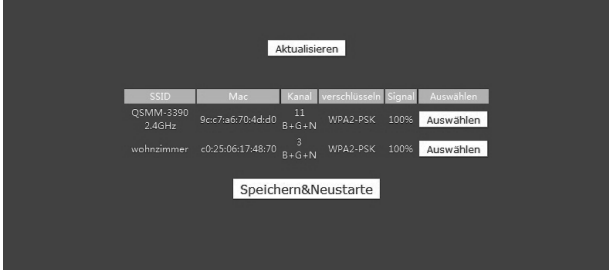

 Alle verfügbaren drahtlosen Zugangspunkte (Access Points) werden aufgelistet. Wählen Sie den Zugangspunkt aus, mit dem der Repeater verbunden werden soll und klicken Sie auf **AUSWÄHLEN**.

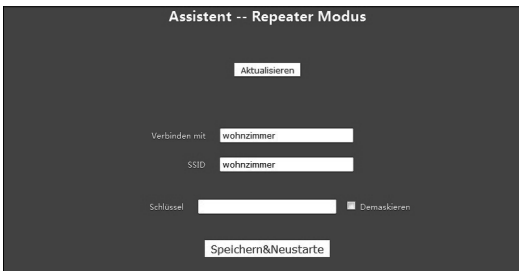

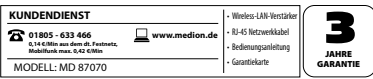

25 von 74

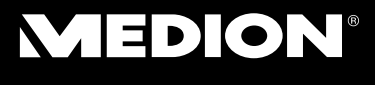

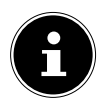

#### **HINWEIS!**

Sollte der gesuchte Zugangspunkt nicht aufgelistet werden, stellen Sie sicher, dass er aktiv ist und platzieren Sie den Repeater näher an den Zugangspunkt. Klicken Sie anschließend auf "AKTUALISIEREN", um die Liste der verfügbaren drahtlosen Zugangspunkte zu aktualisieren.

- Es erscheint das Anmeldefenster für den ausgewählten Zugangspunkt.
- Um die Konfiguration abzubrechen, wählen Sie den Eintrag "HOMEPAGE" aus der unteren Menüleiste.
- Geben Sie den Netzwerkschlüssel ein und klicken Sie auf "SPEICHERN&NEUSTARTEN".

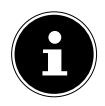

#### **HINWEIS!**

Die "Geräte SSID" ist die Netzwerkkennung des Repeaters und ist standardmäßig die selbe, wie die SSID des Zugangspunktes mit dem der Repeater verbunden ist. Sie können hier aber auch eine andere SSID vergeben.

 Warten Sie einige Sekunden, während der Repeater neu startet. Nachdem der Neustart abgeschlossen ist können Sie sich mit dem Computer an dem Zugangspunkt des Repeaters über die Liste der verfügbaren Netzwerke anmelden.

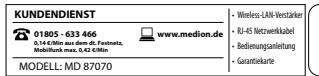

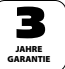

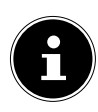

#### **HINWEIS!**

Nach der Konfiguration wird der DHCP-Server des Repeaters ausgeschaltet und stattdessen der DHCP-Server des Access Points verwendet, dessen Signal der WLAN-Repeater verstärkt.

#### **8.1.3. Nach der Konfiguration**

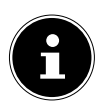

#### **HINWEIS!**

Sie können ein LAN-Kabel an den LAN-Anschluss des WLAN-Repeaters anschließen, um sich mit dem Netzwerk des Access Points zu verbinden, dessen Signal der WLAN-Repeater verstärkt.

- Sie können den Repeater nun an einem beliebigen Ort, innerhalb der Reichweite des Access-Points (Heimrouters) platzieren.
- Clients (andere Rechner oder WLAN-Fähige Geräte), die sich in der Reichweite des Repeaters befinden, können sich nun mit dem Netzwerkschlüssel oder durch Drücken der WPS-Taste (max. 3 Sekunden) am WLAN-Repeater anmelden.

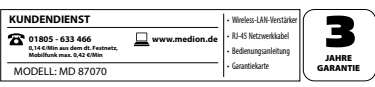

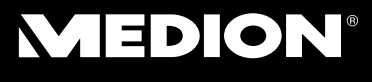

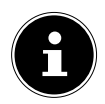

#### **HINWEIS!**

Um das Quick Setup Menü jederzeit erneut ausführen zu können, halten Sie mit einem spitzen Gegenstand (z. B. einer Büroklammer) die Taste **RESET** für etwa 10 Sekunden lang gedrückt, bis die **W P S**  LED leuchtet. Der Verstärker ist nun auf die Werkseinstellungen zurückgesetzt und Sie können die Installation erneut ausführen.

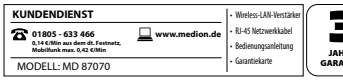

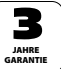

### **9. Router Modus**

### **9.1. Installation als Router**

- Verbinden Sie die Buchse WAN/LAN am WLAN-Verstärker mit einer LAN-Buchse, an der ein Internetzugang anliegt (z. B. ein DSL-Modem).
- Rufen Sie das Web-Interface auf ("13. Einstellungen im Web-Interface" auf Seite 40) und melden Sie sich

an.

▶ Wählen Sie oben die Betriebsart "ROUTER" aus. Es erscheint der Assistent für den Router Modus, in dem Sie die grundlegenden Einstellungen vornehmen können:

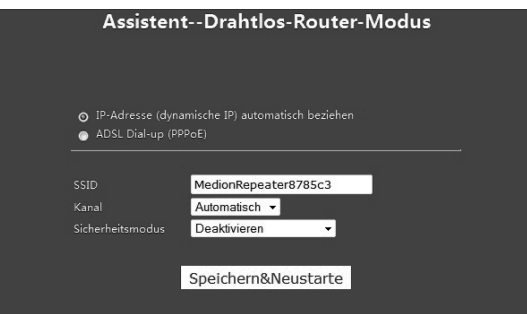

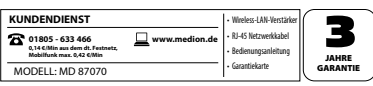

- In der Einstellung "IP-ADRESSE (DYNAMI-SCHE IP) AUTOMATISCH BEZIEHEN)"
	- bezieht der Router die IP-Adresse automatisch vom ISP (*Internet Service Provider*). Es ist keine weitere Angabe notwendig. Stellen Sie anschließend einen Sicherheitsmodus für die Verschlüsselung Ihres Netzwerkes ein.
- In der Einstellung ADSL DIAL UP (PPPOE) geben Sie den Benutzernamen und das Passwort für Ihren ISP an. Stellen Sie anschließend einen Sicherheitsmodus für die Verschlüsselung Ihres Netzwerkes ein.
- Um die Konfiguration abzubrechen, wählen Sie den Eintrag "HOMEPAGE" aus der unteren Menüleiste.
- Um die Einstellung zu übernehmen, wählen Sie den Eintrag "SPEICHERN&NEUSTARTEN".

**KUNDENDIENST**  $\mathbf{\widehat{R}}$  01805 - 633 466 **0,14 €/Min aus dem dt. Festnetz, Mobilfunk max. 0,42 €/Min** MODELL: MD 87070

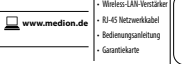

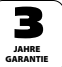

#### **9.1.1. Nach der Konfiguration**

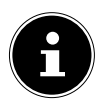

#### **HINWEIS!**

Sie können ein LAN-Kabel an den LAN-Anschluss des WLAN-Verstärkers anschließen, um über den WLAN-Verstärker Internetzugriff zu erhalten.

 Clients (andere Rechner oder WLAN-Fähige Geräte), die sich in der Reichweite des WLAN-Verstärkers befinden, können sich nun mit dem Netzwerkschlüssel oder durch Drücken der WPS-Taste (max. 3 Sekunden) am WLAN-Verstärker anmelden, um Internetzugriff zu erhalten. Zur Verwendung der WPS-Funktion an anderen Clients lesen Sie auch die Anleitung dieser Geräte.

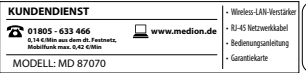

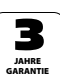

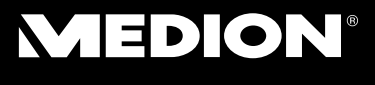

### **10. AP-Modus**

Verwenden Sie den AP-Modus, wenn Sie den Verstärker als Wireless Access Point (*drahtloser Zugangspunkt*) betreiben wollen. In dieser Betriebsart ist der Verstärker für kabellose Kommunikationsgeräte eine Schnittstelle ins Netzwerk. So können Sie zum Beispiel den Verstärker an einen Netzwerkrouter anschließen, der über keine WLAN Schnittstelle verfügt, so das nun Geräte über den Verstärker auf den Netzwerkrouter zugreifen können.

- Verbinden Sie die Buchse WAN/LAN am WLAN-Verstärker mit einer LAN-Buchse am Netzwerkrouter.
- ▶ Rufen Sie das Web-Interface auf ("13. Einstellungen im Web-Interface" auf Seite 40) und melden Sie sich
	- an.
- $\blacktriangleright$  Wählen Sie oben die Betriebsart "AP" aus.

Es erscheint der Assistent für den AP-Modus, in dem Sie die grundlegenden Einstellungen vornehmen können:

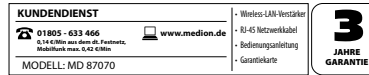

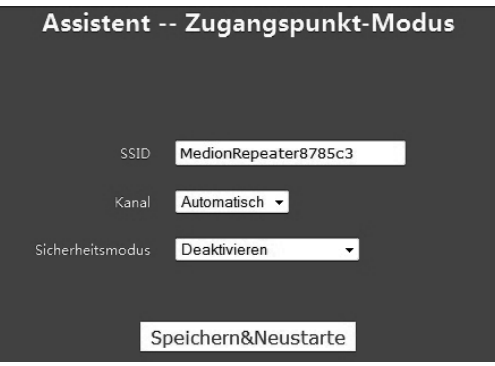

- ▶ Geben Sie eine SSID (Netzwerkkennung) ein, über die der Verstärker als AP im Netzwerk identifiziert werden soll.
- Geben Sie einen KANAL an (Automatisch oder 1-13), auf dem der WLAN-AP das Funksignal ausstrahlen soll.
- Stellen Sie anschließend einen Sicherheitsmodus für die Verschlüsselung des APs ein
- Um die Konfiguration abzubrechen, wählen Sie den Eintrag "HOMEPAGE" aus der unteren Menüleiste.
- Um die Einstellung zu übernehmen, wählen Sie den Eintrag "SPEICHERN&NEUSTARTEN".

Warten Sie einige Sekunden, während der Verstärker neu startet. Nachdem der Neustart abgeschlossen ist der Verstärker als drahtloser Zugangspunkt verfügbar.

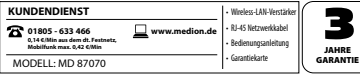

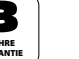

33 von 74

- Verbinden Sie nun den LAN Anschluss des WLAN-Verstärkers über das mitgelieferte LAN Kabel mit der LAN-Buchse am Heimrouter oder einer Netzwerkdose Ihres Heimnetzwerkes.
- Clients (andere Rechner oder WLAN-fähige Geräte), die sich in der Reichweite des WLAN-Verstärkers befinden, können sich nun mit dem Netzwerkschlüssel oder durch Drücken der WPS-Taste (max 3 Sekunden) am WLAN-Verstärker anmelden, um Netzwerkzugriff zu erhalten.

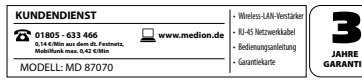

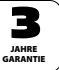

## **11. WISP-Modus**

Der WLAN-Verstärker verbindet sich mit einem Wireless Internet Service Provider (*WISP, ein Anbieter von drahtlosen Internetzugängen per Funk*) und stellt über die LAN-Buchsen, bzw. bei aktivierter Funkerweiterung Clients den Internetzugang zur Verfügung.

 $\blacktriangleright$  Rufen Sie das Web-Interface auf ( $\sqrt{3}$ . Einstellungen im Web-Interface" auf Seite 40) und melden Sie sich

an.

▶ Wählen Sie oben die Betriebsart "DRAHTLOS ISP" aus.

Es erscheint der Assistent für den WISP-Modus, in dem Sie die grundlegenden Einstellungen vornehmen können:

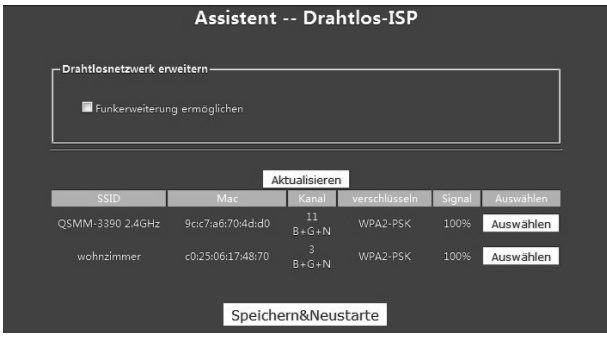

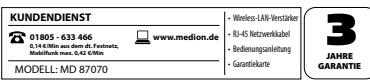

 Aktivieren Sie die Funkerweiterung (FUNKER-WEITERUNG ERMÖGLICHEN), damit andere Clients über WLAN auf den Internetzugang zugreifen können.

Stellen Sie hierzu die SSID und Sie anschließend einen Sicherheitsmodus für die Verschlüsselung des APs ein

- Alle verfügbaren drahtlosen Zugangspunkte (Access Points) werden aufgelistet. Wählen Sie den Zugangspunkt aus, mit dem der Verstärker verbunden werden soll und klicken Sie auf AUS-WÄHLEN.
- Geben Sie den Netzwerkschlüssel ein und klicken Sie auf "SPEICHERN&NEUSTARTEN".

Um die Konfiguration abzubrechen, wählen Sie den Eintrag "HOMEPAGE" aus der unteren Menüleiste.

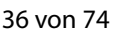

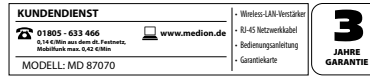

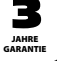

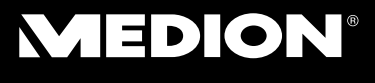

## **12. DHCP an einem Windows-PC auf manuell einstellen**

Die Managment IP-Adresse des Verstärkers ist im Router-Modus auf 192.168.10.253 eingestellt. Vergewissern Sie sich, dass die IP-Adresse Ihres PCs im Bereich von 192.168.10.1~192.168.10.252 liegt.

Um sich am Web-Interface anmelden zu können, muss die IP-Adresse Ihres PCs auf eine IP-Adresse in diesem Bereich manuell eingestellt werden. Die Vorgehensweise hierzu wird in diesem Abschnitt beschrieben.

### **12.1. IP-Adresse einstellen unter Windows Vista/7**

- Klicken Sie auf den Eintrag **START** in der Taskleiste und dann auf Systemeinstellungen.
- Klicken Sie auf NETZWERK- UND FREIGA-BECENTER. Klicken Sie auf ADAPTEREIN-STELLUNGEN ÄNDERN.
- Klicken Sie mit der rechten Maustaste auf LAN VERBINDUNG und wählen Sie anschließend EIGENSCHAFTEN aus.
- **Das Fenster EIGENSCHAFTEN VON LAN-**VERBINDUNG erscheint. Wählen Sie INTER-NET PROTOCOL VERSION 4 (TCP / IPV4) aus und klicken Sie dann auf Eigenschaftten.

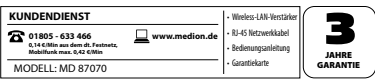
- Wählen Sie den Eintrag "FOLGENDE IP-AD-RESSE VERWENDEN" und geben Sie anschließend die IP-Adresse anhand der folgenden Vorgehensweise ein:
- IP Adresse: 192.168.10.x (wobei x eine Zahl zwischen 2 und 200 sein kann. Wenn mehrere Computer diesen Access Point benutzen, muss jeder Computer eine eigene Nummer verwenden)
- Subnetz Maske: 255.255.255.0
- $\blacktriangleright$  Klicken Sie zum Fertigstellen auf OK.

### **12.2. IP-Adresse einstellen unter Windows 8**

- Klicken Sie im Windows-Explorer mit der rechten Maustaste auf den Eintrag **NETZWERK** und wählen Sie im Anschluss den Eintrag EIGEN-**SCHAFTEN aus.**
- **Klicken Sie auf ADAPTEREINSTELLUNGEN** ÄNDERN.
- Klicken Sie mit der rechten Maustaste auf die LAN VERBINDUNG und wählen Sie anschließend EIGENSCHAFTEN aus.
- **Das Fenster EIGENSCHAFTEN VON LAN-**VERBINDUNG erscheint. Wählen Sie INTER-NET PROTOCOL VERSION 4 (TCP /

IPV4) aus und klicken Sie dann auf Eigenschaftten.

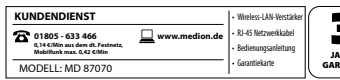

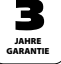

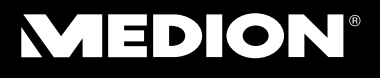

- Wählen Sie den Eintrag "FOLGENDE IP-AD-RESSE VERWENDEN" und geben Sie anschließend die IP-Adresse anhand der folgenden Vorgehensweise ein:
- IP Adresse: 192.168.10.x (wobei x eine Zahl zwischen 2 und 200 sein kann. Wenn mehrere Computer diesen Access Point benutzen, muss jeder Computer eine eigene Nummer verwenden)
- Subnetz Maske: 255.255.255.0
- Klicken Sie zum Fertigstellen auf OK.

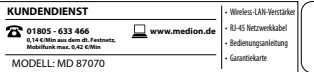

**JAHRE GARANTIE** 

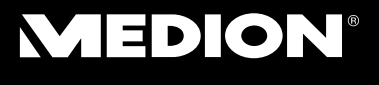

### **13. Einstellungen im Web-Interface**

### **13.1. Aufruf des Web-Interface**

Der WLAN-Verstärker ist nach der Konfiguration nur über die Managment IP **192.168.10.253** erreichbar. **Je nach Betriebsmodus unterscheidet sich die Vorgehensweise zum Aufrufen des Web-Interface.** 

### **AP-Modus, WISP-Modus, Router-Modus:**

192.168.10.253

### **Repeater-Modus:**

Der Rechner/Client, über den Sie das Web-Interface aufrufen wollen, muss über ein LAN-Kabel mit dem Repeater verbunden sein. Sollte keine Verbindung zustande kommen, stellen Sie andernfalls DHCP an ihrem PC auf manuell ein (Siehe "12. DHCP an einem Windows-PC auf manuell einstellen" auf Seite 37).

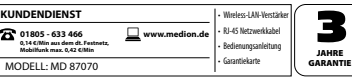

**JAHRE** 

### **13.2. Funkbetrieb-Grundeinstellungen**

- ▶ Hier stellen Sie die SSID, eine VERSCHLÜSSELUNG, sowie einen SCHLÜSSEL für den WLAN-Verstärker ein.
- Klicken Sie zur Bestätigung auf ÜBERNEHMEN.

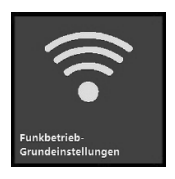

### **13.3. LAN-Einstellungen**

Hier können Sie die LAN-Netzwerkverbindung konfigurieren, falls der WLAN-Verstärker über ein LAN-Kabel mit dem Netzwerk/mit anderen Clients verbunden ist.

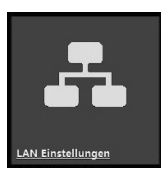

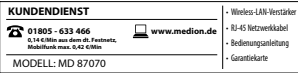

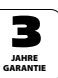

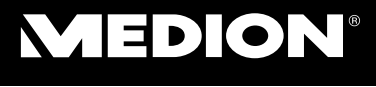

### **14. Erweiterte Einstellungen im Web-Interface**

 Wählen Sie auf der Startseite des Web-Interface den Eintrag "ERWEITERTE EINSTELLUNGEN".

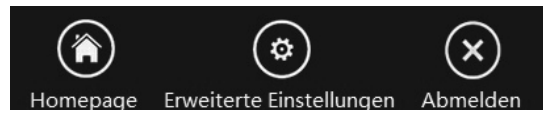

Es erscheint die Seite STATUS.

In der linken Spalte können Sie die Untermenüs der erweiterten Einstellungen aufrufen:

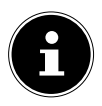

### **HINWEIS!**

Damit Einstellungen, die Sie vorgenommen haben, wirksam werden, klicken Sie in jedem Menü auf **ÜBERNEHMEN**. Klicken Sie andernfalls auf **ZURÜCKSETZEN**, wenn Sie die Einstellungen verwerfen wollen.

### **14.1. Status**

Hier wird Ihnen die aktuelle Konfiguration des WLAN-Verstärkers angezeigt:

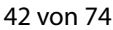

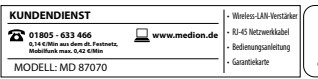

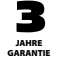

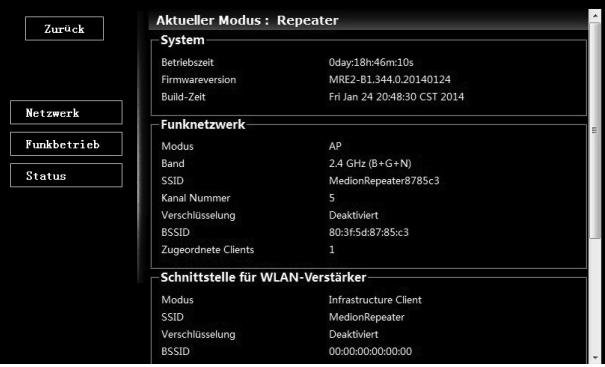

- Unter **SYSTEM** können Sie die Daten zum Gerät ablesen.
- Unter FUNKNETZWERK wird Ihnen der aktuelle Modus und die Netzwerkkonfiguration angezeigt.
- Im Eintrag SCHNITTSTELLE für WLAN-Verstärker können Sie den Status des WLAN-Adapters ablesen.
- Im Eintrag LAN-STATUS können Sie den Status des LAN-Adapters ablesen.

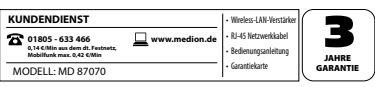

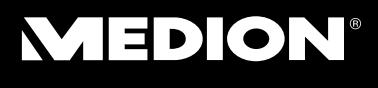

### **14.2. Funkbetrieb**

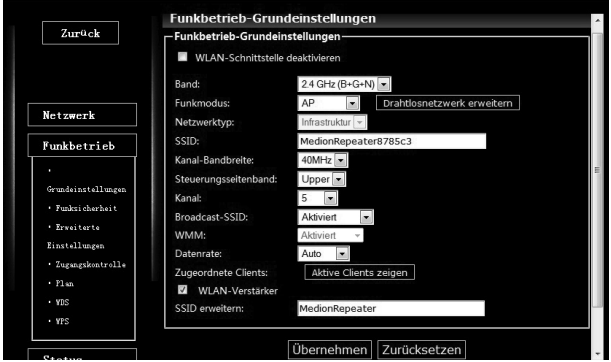

### **14.2.1. Funkbetrieb-Grundeinstellungen**

Setzen Sie einen Haken in das Feld "WLAN-SCHNITTSTELLE DEAKTIVIEREN", um den

WLAN-Adapter auszuschalten.

### **Band**

Stellen Sie hier den 2.4 GHz WLAN Standard ein.

### **Funkmodus**

- Stellen Sie diese Funktion auf **AP** ein, wenn der WLAN-Verstärker nur als AP (Access Point) WLAN Signale empfangen und weitergeben soll.
- ▶ Stellen Sie diese Funktion auf **WDS** (Wireless Dis-

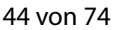

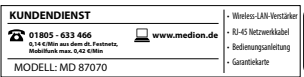

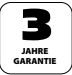

tribution System), wenn der WLAN-Verstärker als Bridge zwischen mehreren APs funktionieren soll. Hierfür müssen andere APs ebenfalls auf den WDS-Modus eingestellt sein.

- Wenn der WLAN-Verstärker beide Betriebsarten verwenden soll, wählen Sie die Einstellung AP+WDS.
- Um das Netzwerk um weitere APs zu erweitern, wählen Sie die Einstellung "DRAHTLOSNETZ-WERK ERWEITERN".

### **Netzwerktyp**

Diese Einstellung ist nur bei aktiviertem WDS-Modus verfügbar, wenn andere APs mit dem WLAN-Verstärker verbunden sind. Einstellbar ist der Typ INFRA-**STRUKTUR** (Netzwerk aus APsund Switches) oder AD-HOC (Netzwerk aus Clients).

### **SSID**

Geben Sie hier einen Namen für die Netzwerkkennung (SSID) Ihre WLAN-Verstärker an.

### **Kanal-Bandbreite**

Hier stellen Sie die Bandbreite des Funkkanals auf 20 MHz oder 40 MHz ein.

### **Steuerungsseitenband**

Stellen Sie hier ein, ob bei modulierten Signalen das obere (upper) oder das untere (lower) Seitenband mit

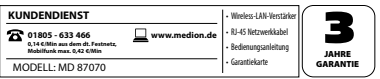

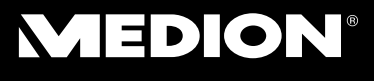

verwendet werden soll.

### **Kanal**

Stellen Sie hier den Kanal ein, auf dem der WLAN-Verstärker funken soll.

### **Broadcast SSID**

Die Einstellung legt fest ob die SSID gesendet wird oder nicht.

#### **WMM**

Die Einstellung legt fest ob die WMM-Funktion aktiviert oder deaktiviert ist.

#### **Datenrate**

Die Einstellung legt die Geschwindigkeit der Datenübertragung fest

### **Zugeordnete Clients**

Klicken Sie hier auf den Eintrag "Aktive Clients zeigen", um die am WLAN-Verstärker angemeldeten Geräte mit ihrer MAC-Adresse anzuzeigen.

### **SSID erweitern**

Aktivieren Sie den Kasten WLAN-Verstärker, um der SSID eine Erweiterung hinzuzufügen.

### **14.2.2. Funksicherheit**

Hier können Sie die Funksicherheit (Verschlüsselung)

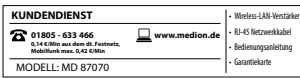

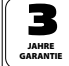

für die einzelnen APs einstellen.

### **Auswählen SSID**

Wählen Sie hier einen der APs aus, für den Sie die Verschlüsselung einstellen wollen.

### **Einstellungen der Funknetzsicherheit**

 Stellen Sie hier eine Verschlüsselung (WEP, WPA, WPA2 oder WPA-Mixed) ein.

Wenn Sie keine Verschlüsselung einstellen wollen, wählen Sie die Einstellung "DISABLE".

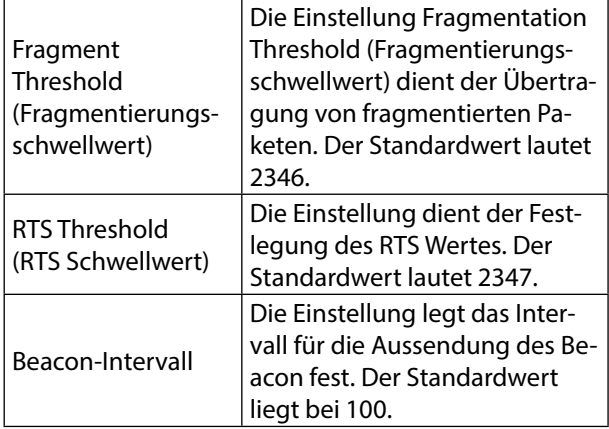

### **14.2.3. Erweiterte Einstellungen**

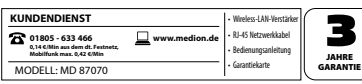

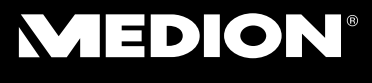

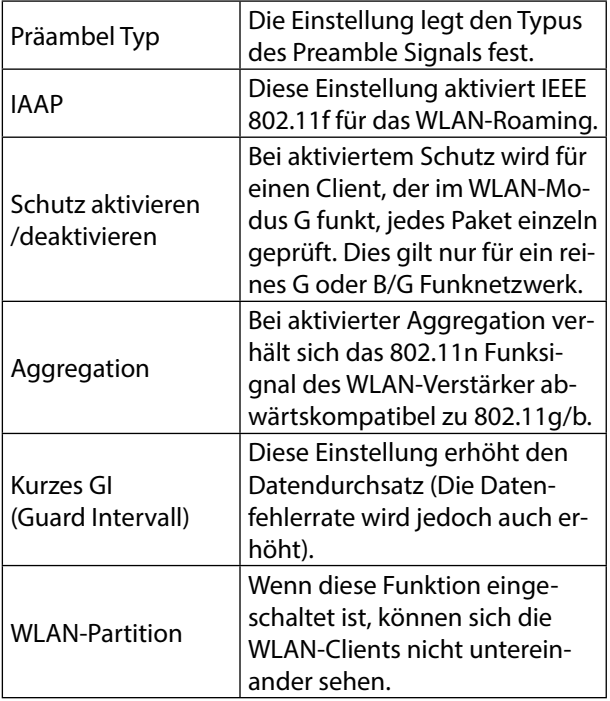

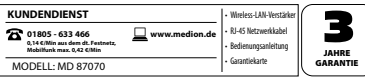

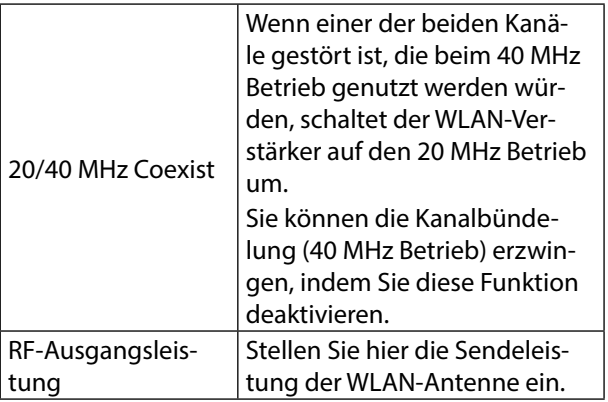

### **14.2.4. Zugangskontrolle**

Anstatt über die Netzwerkverschlüsselung können Sie den Zugang zum WLAN-Verstärker auch über die MAC-Adresse der Clients kontrollieren.

Dabei wird ein Client anhand seiner MAC-Adresse zugelassen oder gesperrt.

- Wenn Sie die Zugangskontrolle nicht verwenden wollen, wählen Sie die Einstellung "DEAKTI-VIERT".
- ▶ Wählen Sie "ZULASSUNGSLISTE" und tragen Sie dort die MAC-Adresse des Clients und einen Kommentar (z. B. den Gerätenamen) ein, dem Sie den Zugang zum Router erlauben wollen. Alle anderen Clients können sich nun nicht mehr mit dem

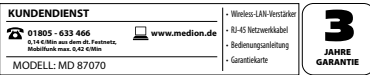

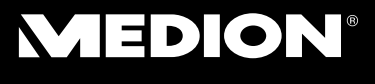

WLAN-Router verbinden.

▶ Wählen Sie "SPERRLISTE" und tragen Sie dort die MAC-Adresse des Clients und einen Kommentar (z. B. den Gerätenamen) ein, dem Sie den Zugang zum Router verwehren wollen. Alle hier eingetragenen Clienten können sich nun nicht mehr mit dem WLAN-Router verbinden.

#### **Plan**

Erstellen Sie hier bis zu 10 Zeitpläne, nach denen das WLAN-Netzwerk eingeschaltet sein soll.

- Aktivieren Sie anschließend die Zeitpläne, die Sie verwenden wollen.
- Schalten Sie die Funktion des WLAN-Zeitplans ein, indem Sie einen Haken in das Feld "WLAN ZEIT-PLAN EINSCHALTEN" setzen.

#### **WDS**

Wenn Sie den WDS-Modus aktiviert haben (WDS oder WDS+AP), können Sie hier das WDS-Netzwerk einstellen.

#### **WPS**

Hier konfigurieren Sie die WPS-Funktion des Verstärkers.

 Die WPS-Funktionalität ist werkseitig eingeschaltet, um diese Funktion zu deaktivieren klicken Sie auf DEAKTIVIEREN.

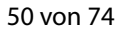

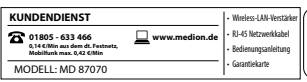

**JAHRE GARANTIE** 

### **14.3. Netzwerk**

Hier können Sie die erweiterten Netzwerkeinstellungen vornehmen. Aktivieren oder deaktivieren Sie die jeweilige Funktion, indem Sie einen Haken in das entsprechende Feld setzen.

### **UPnP**

[Universal Plug and Play]: Damit Medieninhalte von anderen UPnP-Geräten im Netzwerk erkannt werden können, muss diese Funktion aktiviert sein.

### **IGMP**

[Internet Group Management Protocol]: Damit IP-Multicast auf dem WLAN-Verstärker funktioniert, muss das IGMP-Protokoll aktiviert sein.

### **IPSec**

[Internet Protocol Security]: Damit die IPSec-Protokoll Suite, die eine sichere Kommunikation in IP-Netzen ermöglicht, auf dem WLAN-Verstärker funktioniert, muss sie aktiviert sein.

### **PPTP**

[Point-to-Point Tunneling Protocol]: Aktivieren Sie diese Funktion, damit Sie VPN-Tunneling auf dem WLAN-Verstärker verwenden können.

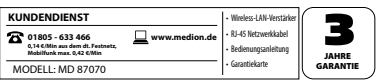

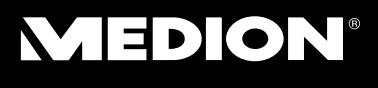

### **L2TP**

[Layer 2 Tunneling Protocol]: Um ein virtuelles privates Netzwerk herstellen zu können, aktivieren Sie die L2TP Funktion auf dem WLAN-Verstärker.

### **IPv6**

[Internet Protocol Version 6]: Wenn Sie IPv6 in Ihrem Netzwerk verwenden wollen, aktivieren Sie das Protokoll hier.

### **Ping-Zugriff im WAN**

Aktivieren Sie diese Funktion, damit Clients im WAN-Netzwerk Pings untereinander senden können.

### **Webserver-Zugriff im WAN**

Aktivieren Sie diese Funktion, damit Clients im WAN-Netzwerk auf einen Webserver im Netzwerk zugreifen können.

### **MAC-Klon**

Wenn Sie die MAC-Adresse Ihres Routers verändern wollen (um beispielsweise eine neue IP bei der Verbindung zu Ihrem Internet Service Provider zu erhalten), tragen Sie hier eine beliebige MAC-Adresse ein (z. B. 001122334455).

Um die ursprüngliche MAC-Adresse des WLAN-Verstärker zu verwenden, tragen Sie "000000000000" ein (12 Nullen).

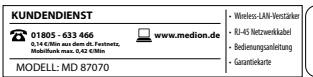

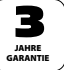

### **14.3.1. Statische DHCP**

Hier können Sie DHCP am WLAN-Verstärker aktivieren. Bei aktiviertem DHCP können Sie die IP- und MAC-Adresse für den WLAN-Verstärker manuell vergeben.

### **14.3.2. DHCP Client Table**

Hier können Sie alle aktuell am WLAN-Verstärker angemeldeten Clients mit ihrer IP- und MAC-Adresse ansehen.

### **15. Administration**

- Hier vergeben Sie einen neuen Benutzernamen und ein Passwort für die Anmeldung am Web-Interface.
- Klicken Sie zur Bestätigung auf ÜBERNEHMEN.

### **16. Zeitzone**

- Hier stellen Sie Uhrzeit und Datum manuell ein oder automatisch über einen Zeitserver.
- Klicken Sie zur Bestätigung auf ÜBERNEHMEN.

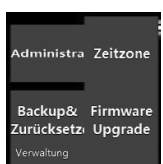

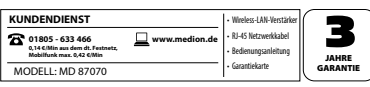

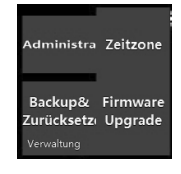

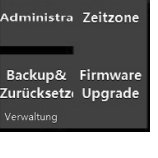

### **17. Backup & Zurücksetzen**

 Hier können Sie die aktuelle Konfiguration als Datei speichern, eine bereits vorhandene Konfiguration laden oder das System auf die Werkseinstellungen zurücksetzen.

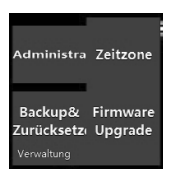

### **18. Firmware-Upgrade**

 Wenn Sie über unseren Service oder unsere Webseite ein Firmware-Update erhalten haben, können Sie hier den Dateipfad angeben, um das zurücksetze Upgrade Firmware Update zu laden.

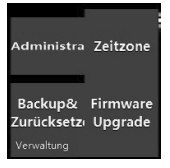

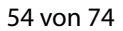

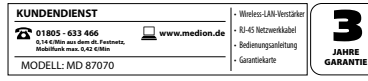

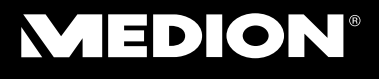

### **19. Benötigen Sie weitere Unterstützung?**

Wenn die Vorschläge in den vorangegangenen Abschnitten Ihr Problem nicht behoben haben, nehmen Sie bitte Kontakt mit uns auf. Sie würden uns sehr helfen, wenn Sie uns folgende Informationen zur Verfügung stellen:

- Welche externen Geräte sind angeschlossen?
- Bei welchem Bedienungsschritt ist das Problem aufgetreten?
- Welche Schritte haben Sie zur Lösung des Problems bereits unternommen?
- Wenn Sie bereits eine Kundennummer erhalten haben, teilen Sie uns diese mit.

**JAHRE GARANTIE** 

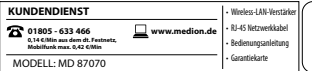

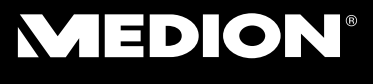

### **20. Reinigung**

Die Lebensdauer des Gerätes können Sie durch folgende Maßnahmen verlängern:

- Ziehen Sie vor dem Reinigen immer den Netzadapter und alle Verbindungskabel.
- Verwenden Sie keine Lösungsmittel, ätzende oder gasförmige Reinigungsmittel.
- Reinigen Sie das Gerät mit einem weichen, fusselfreien Tuch.

Bitte bewahren Sie das Verpackungsmaterial gut auf und benutzen Sie ausschließlich dieses, um das Gerät zu transportieren.

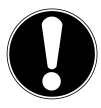

### **ACHTUNG!**

*Es befinden sich keine zu wartenden oder zu reinigenden Teile innerhalb des Gerätes.*

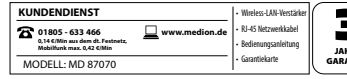

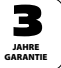

### **21. Entsorgung**

#### **Verpackung**

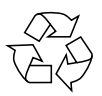

Ihr Gerät befindet sich zum Schutz vor Transportschäden in einer Verpackung. Verpackungen sind Rohstoffe und somit wiederverwendungsfähig oder können dem Rohstoffkreislauf zurückgeführt werden.

**Gerät** 

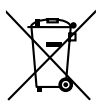

Werfen Sie Ihr Gerät am Ende seiner Lebenszeit keinesfalls in den normalen Hausmüll! Erkundigen Sie sich bei Ihrer Stadt- oder Gemeindeverwaltung nach einer umwelt- und sachgerechten Entsorgung.

> **JAHRE GARANTIE**

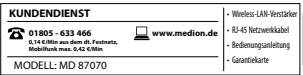

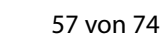

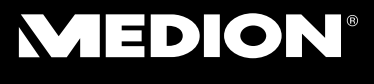

### **22. Technische Daten**

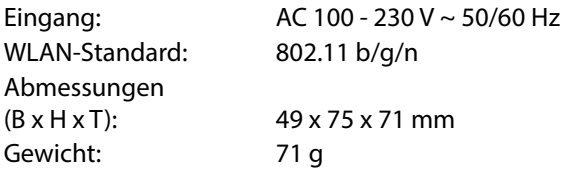

Gesamtgewicht (ca.) 86 g Betriebstemperatur 5°C bis 35°C Luftfeuchtigkeit während des Betriebs 5 % bis 65 %

**Technische und optische Änderungen sowie Druckfehler vorbehalten.** 

**0700**

58 von 74

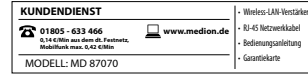

• RJ-45 Netzwerkkabel • Bedienungsanleitung

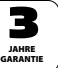

### **23. Glossar**

### **Access Point (AP), Wireless AP**

Auch Basisstation genannt, ist ein elektronisches Gerät, das als Schnittstelle für kabellose Kommunikationsgeräte fungiert. Endgeräte stellen per Wireless Adapter (Funkadapter) eine Funkverbindung zum Wireless Access Point her, der wiederum über ein Kabel mit einem fest installierten Kommunikationsnetz verbunden sein kann.

### **Betriebssystem**

Eine Software, mit der der Benutzer und auf dem System installierte Software mit der Computerhardware kommunizieren kann, wie der Festplatte.

### **BSSID (MAC)**

Die Basic Service Set Identification (BSSID) entspricht der MAC-Adresse vom Wireless Access Point.

### **Client-Mode**

Der Client Mode ist eine Betriebsart eines Wireless Access Points (Hier: Des WLAN-Verstärkers), bei dem sich dieser gegenüber dem übergeordneten AP wie ein Wireless Adapter verhält. Mit einem im Client Mode betriebenen AP können einzelne Rechner ohne eigenen Wireless Adapter an übergeordnete Netze angebunden werden.

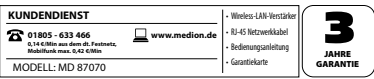

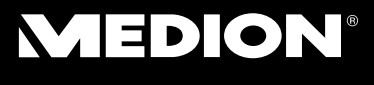

### **DHCP – Dynamic Host Configuration Protocol**

Ein Protokoll, um Geräten im Netzwerk eine IP-Adresse zuzuweisen. Mit den dynamischen Adressen kann ein Gerät jedes Mal eine andere IP-Adresse haben, wenn es sich mit einem Netzwerk verbindet. In manchen Systemen ändert sich die IP-Adresse selbst, während das Gerät verbunden ist. DHCP unterstützt auch eine Kombination aus statischen und dynamischen IP-Adressen. Siehe auch Protokoll.

### **DNS – Domain Name Service**

Ein System, mit dem ein Netzwerk-Nameserver Text-Hostnamen in numerische IP-Adressen übersetzen kann, um ein mit dem Internet verbundenes Gerät eindeutig zu identifizieren.

### **Enrollee**

Das Gerät, das nach einer Anmeldung an ein Netzwerk über die WPS-Funktion sucht. Der Enrollee sucht immer einen Registrar.

#### **Ethernet**

Eine Standardmethode, um Computer an ein lokales Netzwerk (LAN) anzuschließen.

### **ESSID**

Mit der Vergabe unterschiedlicher Netzkennungen kann man auch verschiedene Wireless LANs am selben

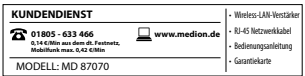

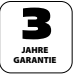

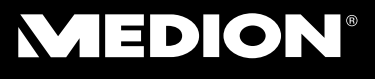

Ort betreiben. Die SSID wird an der Basisstation eingestellt. Um mehrere Basisstationen zu einem Netz zu verbinden, stellt man an diesen dieselbe SSID ein; sie wird dann als ESSID (Extended SSID) bezeichnet

#### **Gateway**

Das Standard-Gateway gibt den Rechner/Router im Netz an, an den alle Anfragen gestellt werden, die als Ziel keine Adresse im lokalen Netz haben (Anfragen ins Internet). Es schickt diese Anfragen dann weiter an einen Rechner/Router, der evtl. diese Anfrage beantworten kann. In der Regel tragen Sie als Standard-Gateway die IP-Adresse Ihres Heimrouters (DSL-Router) ein.

### **IP-Adresse**

Eine binäre 32-Bit-Nummer, die jeden mit dem Internet verbundenen Computer eindeutig identifiziert.

### **LAN – Local Area Network (Lokales Netzwerk)**

Ein System, bei dem Computerbenutzer innerhalb eines Unternehmen oder einer Organisation miteinander und oftmals auch mit zentral auf LAN-Servern gespeicherten Datensammlungen verbunden sind.

### **MAC Adresse**

Die MAC-Adresse (Media-Access-Control-Adresse) ist die Hardware-Adresse jedes einzelnen Netzwerkadapters, die zur eindeutigen Identifizierung des Geräts in einem Rechnernetz dient.

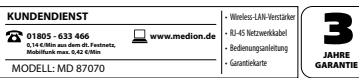

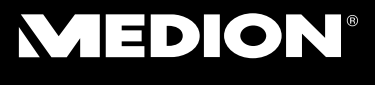

### **Passphrase Key**

Der Netzwerkschlüssel, der zur Authentifizierung an einem WEP/WPA2 verschlüsseltem Netzwerk dient.

### **Registrar**

Das Gerät, welches innerhalb eines Netzwerkes WPS-Berechtigungen veröffentlicht und zurücknimmt. Ein Registrar kann in einem Wireless-Access Point integriert sein oder vom Access Point (AP) getrennt sein.

### **Self Pin Code**

Der Pin-Code, der vom Registrar für den Abschluss eines Verbindungsaufbaus über die WPS-Funktion bekanntgegeben wird.

### **SSID**

Mit der Vergabe unterschiedlicher Netzkennungen kann man auch verschiedene Wireless LANs am selben Ort betreiben. Die SSID wird an der Basisstation eingestellt. Um mehrere Basisstationen zu einem Netz zu verbinden, stellt man an diesen dieselbe SSID ein; sie wird dann als ESSID (Extended SSID) bezeichnet

#### **Subnetzmaske**

Als Subnetz wird ein Teilnetz eines Netzwerkes bezeichnet. Es fasst mehrere aufeinanderfolgende IP-Adressen mittels einer Subnetzmaske zusammen.

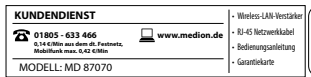

**JAHRE GARANTIE** 

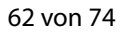

### **TCP/IP**

Transmission Control Protocol/Internet Protocol (Übertragungssteuerungsprotokoll/Internetprotokoll). Eine Reihe von Protokollen zur Kommunikation über miteinander verbundene Netzwerke. Der Standard für die Datenübertragung über Netzwerke. Siehe auch Protokoll.

#### **WPS**

Wi-Fi Protected Setup (WPS) ist ein Standard zum einfachen Hinzufügen von Geräten in ein bestehendes Netzwerk ohne die oft umständliche Einrichtung einer adäquaten Verschlüsselung.

Ihr Gerät unterstützt folgende WPS-Methoden:

#### **PIN-Eingabe**:

Das Gerät besitzt einen Aufkleber oder eine Anzeige für eine PIN, die bei der Integration in ein Netzwerk dem Registrar (z. B. dem Access Point) bekannt gemacht werden muss.

#### **Push Button Configuration**

**(PBC, engl. "Konfiguration per Knopfdruck")**: Der Access Point und die zu verbindenden Geräte besitzen einen physischen oder per Software implementierten Knopf zur Verbindungsherstellung. Wird dieser gedrückt, beginnt eine zweiminütige Phase, in welcher Geräte dem Netzwerk beitreten können.

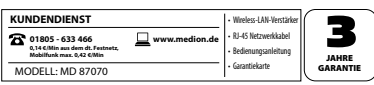

### **24. Impressum**

Copyright © 2014 Alle Rechte vorbehalten. Diese Bedienungsanleitung ist urheberrechtlich geschützt. Vervielfältigung in mechanischer, elektronischer und jeder anderen Form ohne die schriftliche Genehmigung des Herstellers ist verboten Das Copyright liegt bei der Firma: **Medion AG**

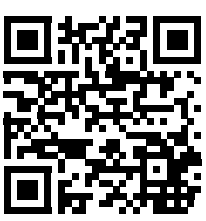

### **Am Zehnthof 77 45307 Essen Deutschland**

Die Anleitung kann über die Service Hotline nachbestellt werden und steht über das Serviceportal www. medionservice.de zum Download zur Verfügung. Sie können auch den oben stehenden QR Code scannen und die Anleitung über das Serviceportal auf Ihr mobiles Endgerät laden.

> **KUNDENDIENST**  $\mathbf{\widehat{R}}$  01805 - 633 4

**Mobilfunk max. 0,42 €/Min** MODELL: MD 87070

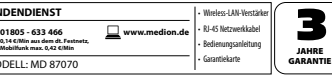

**JAHRE** 

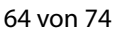

### **25. Lizenzinformation**

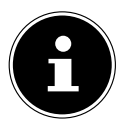

#### **HINWEIS!**

Sehr geehrte Kundin, sehr geehrter Kunde, Im Folgenden wird hier aus juristischen Gründen die GPL/LGPL-Lizenz in der englischen Originalfassung abgebildet. Übersetzungen in andere Sprachen stellen keine von der FSF (Free Software Foundation) autorisierte Versionen der GPL dar. Die Kenntnisnahme der GPL/LGPL-Lizenz ist für den Gebrauch des Gerätes unerheblich, sondern dient der Verpflichtung zur Veröffentlichung bei der Verwendung von Open-Source Software.

Bei Interesse können Sie den Quelltext der verwendeten GPL/LGPL unter folgendem Link herunterladen:

http://www.medion.com. Bitte geben Sie im Download Center die entsprechende MD Nummer oder MSN Nummer an. Diese Nummern finden Sie auf dem jeweiligen Gerät. Weitere Informationen über die GPL/LG-PL-Lizenzen finden Sie unter www.gnu.org

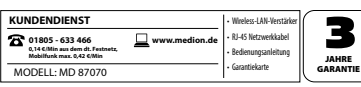

### **26. GNU General Public Licence**

Version 2, June 1991 Copyright (C) 1989, 1991 Free Software Foundation, Inc. 51 Franklin Street, Fifth Floor, Boston, MA 02110-1301, USA

Everyone is permitted to copy and distribute verbatim copies of this license document, but changing it is not allowed.

Preamble

The licenses for most software are designed to take away your freedom to share and change it. By contrast, the GNU General Public License is intended to guarantee your freedom to share and change free software--to make sure the software is free for all its users. This General Public License applies to most of the Free Software Foundation's software and to any other program whose authors commit to using it. (Some other Free Software Foundation software is covered by the GNU Lesser General Public License instead.) You can apply it to your programs, too.

When we speak of free software, we are referring to freedom, not price. Our General Public Licenses are designed to make sure that you have the freedom to distribute copies of free software (and charge for this service if you wish), that you receive source code or can get it if you want it, that you can change the software or use pieces of it in new free programs; and that you know you can do these things.

To protect your rights, we need to make restrictions that forbid anyone to deny you these rights or to ask you to surrender the rights. These restrictions translate to certain responsibilities for you if you distribute copies of the software, or if you modify it.

For example, if you distribute copies of such a program, whether gratis or for a fee, you must give the recipients all the rights that you have. You must make sure that they, too, receive or can get the sour-

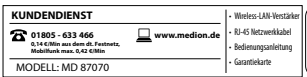

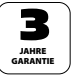

ce code. And you must show them these terms so they know their rights.

We protect your rights with two steps: (1) copyright the software, and (2) offer you this license which gives you legal permission to copy, distribute and/or modify the software.

Also, for each author's protection and ours, we want to make certain that everyone understands that there is no warranty for this free software. If the software is modified by someone else and passed on, we want its recipients to know that what they have is not the original, so that any problems introduced by others will not reflect on the original authors' reputations.

Finally, any free program is threatened constantly by software patents. We wish to avoid the danger that redistributors of a free program will individually obtain patent licenses, in effect making the program proprietary. To prevent this, we have made it clear that any patent must be licensed for everyone's free use or not licensed at all.

The precise terms and conditions for copying, distribution and modification follow.

TERMS AND CONDITIONS FOR COPYING, DISTRIBUTION AND MODI-**FICATION** 

0. This License applies to any program or other work which contains a notice placed by the copyright holder saying it may be distributed under the terms of this General Public License. The "Program", below, refers to any such program or work, and a "work based on the Program" means either the Program or any derivative work under copyright law: that is to say, a work containing the Program or a portion of it, either verbatim or with modifications and/or translated into another language. (Hereinafter, translation is included without limitation in the term "modification".) Each licensee is addressed as "you".

Activities other than copying, distribution and modification are not covered by this License; they are outside its scope. The act of running the Program is not restricted, and the output from the Program is covered only if its contents constitute a work based on the Pro-

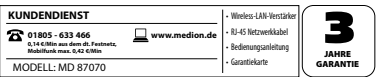

gram (independent of having been made by running the Program). Whether that is true depends on what the Program does.

1. You may copy and distribute verbatim copies of the Program's source code as you receive it, in any medium, provided that you conspicuously and appropriately publish on each copy an appropriate copyright notice and disclaimer of warranty; keep intact all the notices that refer to this License and to the absence of any warranty; and give any other recipients of the Program a copy of this License along with the Program.

You may charge a fee for the physical act of transferring a copy, and you may at your option offer warranty protection in exchange for a fee.

2. You may modify your copy or copies of the Program or any portion of it, thus forming a work based on the Program, and copy and distribute such modifications or work under the terms of Section 1 above, provided that you also meet all of these conditions:

a) You must cause the modified files to carry prominent notices stating that you changed the files and the date of any change.

b) You must cause any work that you distribute or publish, that in whole or in part contains or is derived from the Program or any part thereof, to be licensed as a whole at no charge to all third parties under the terms of this License.

c) If the modified program normally reads commands interactively when run, you must cause it, when started running for such interactive use in the most ordinary way, to print or display an announcement including an appropriate copyright notice and a notice that there is no warranty (or else, saying that you provide a warranty) and that users may redistribute the program under these conditions, and telling the user how to view a copy of this License. (Exception: if the Program itself is interactive but does not normally print such an announcement, your work based on the Program is not required to print an announcement.)

These requirements apply to the modified work as a whole. If identifiable sections of that work are not derived from the Program, and

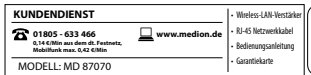

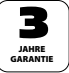

can be reasonably considered independent and separate works in themselves, then this License, and its terms, do not apply to those sections when you distribute them as separate works. But when you distribute the same sections as part of a whole which is a work based on the Program, the distribution of the whole must be on the terms of this License, whose permissions for other licensees extend to the entire whole, and thus to each and every part regardless of who wrote it.

Thus, it is not the intent of this section to claim rights or contest your rights to work written entirely by you; rather, the intent is to exercise the right to control the distribution of derivative or collective works based on the Program.

In addition, mere aggregation of another work not based on the Program with the Program (or with a work based on the Program) on a volume of a storage or distribution medium does not bring the other work under the scope of this License.

3. You may copy and distribute the Program (or a work based on it, under Section 2) in object code or executable form under the terms of Sections 1 and 2 above provided that you also do one of the following:

a) Accompany it with the complete corresponding machine-readable source code, which must be distributed under the terms of Sections 1 and 2 above on a medium customarily used for software interchange; or,

b) Accompany it with a written offer, valid for at least three years, to give any third party, for a charge no more than your cost of physically performing source distribution, a complete machine-readable copy of the corresponding source code, to be distributed under the terms of Sections 1 and 2 above on a medium customarily used for software interchange; or,

c) Accompany it with the information you received as to the offer to distribute corresponding source code. (This alternative is allowed only for noncommercial distribution and only if you received the program in object code or executable form with such an offer, in ac-

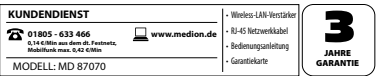

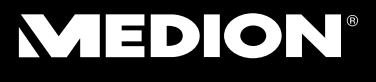

cord with Subsection b above.)

The source code for a work means the preferred form of the work for making modifications to it. For an executable work, complete source code means all the source code for all modules it contains, plus any associated interface definition files, plus the scripts used to control compilation and installation of the executable. However, as a special exception, the source code distributed need not include anything that is normally distributed (in either source or binary form) with the major components (compiler, kernel, and so on) of the operating system on which the executable runs, unless that component itself accompanies the executable.

If distribution of executable or object code is made by offering access to copy from a designated place, then offering equivalent access to copy the source code from the same place counts as distribution of the source code, even though third parties are not compelled to copy the source along with the object code.

4. You may not copy, modify, sublicense, or distribute the Program except as expressly provided under this License. Any attempt otherwise to copy, modify, sublicense or distribute the Program is void, and will automatically terminate your rights under this License. However, parties who have received copies, or rights, from you under this License will not have their licenses terminated so long as such parties remain in full compliance.

5. You are not required to accept this License, since you have not signed it. However, nothing else grants you permission to modify or distribute the Program or its derivative works. These actions are prohibited by law if you do not accept this License. Therefore, by modifying or distributing the Program (or any work based on the Program), you indicate your acceptance of this License to do so, and all its terms and conditions for copying, distributing or modifying the Program or works based on it.

6. Each time you redistribute the Program (or any work based on the Program), the recipient automatically receives a license from the original licensor to copy, distribute or modify the Program subject to

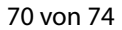

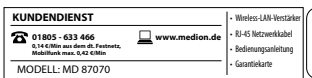

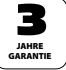

these terms and conditions. You may not impose any further restrictions on the recipients' exercise of the rights granted herein. You are not responsible for enforcing compliance by third parties to this License.

7. If, as a consequence of a court judgment or allegation of patent infringement or for any other reason (not limited to patent issues), conditions are imposed on you (whether by court order, agreement or otherwise) that contradict the conditions of this License, they do not excuse you from the conditions of this License.

If you cannot distribute so as to satisfy simultaneously your obligations under this License and any other pertinent obligations, then as a consequence you may not distribute the Program at all. For example, if a patent license would not permit royalty-free redistribution of the Program by all those who receive copies directly or indirectly through you, then the only way you could satisfy both it and this License would be to refrain entirely from distribution of the Program.

If any portion of this section is held invalid or unenforceable under any particular circumstance, the balance of the section is intended to apply and the section as a whole is intended to apply in other circumstances.

It is not the purpose of this section to induce you to infringe any patents or other property right claims or to contest validity of any such claims; this section has the sole purpose of protecting the integrity of the free software distribution system, which is implemented by public license practices. Many people have made generous contributions to the wide range of software distributed through that system in reliance on consistent application of that system; it is up to the author/donor to decide if he or she is willing to distribute software through any other system and a licensee cannot impose that choice.

This section is intended to make thoroughly clear what is believed to be a consequence of the rest of this License.

8. If the distribution and/or use of the Program is restricted in cer-

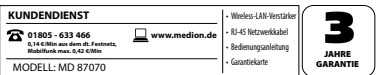

tain countries either by patents or by copyrighted interfaces, the original copyright holder who places the Program under this License may add an explicit geographical distribution limitation excluding those countries, so that distribution is permitted only in or among countries not thus excluded. In such case, this License incorporates the limitation as if written in the body of this License.

9. The Free Software Foundation may publish revised and/or new versions of the General Public License from time to time. Such new versions will be similar in spirit to the present version, but may differ in detail to address new problems or concerns.

Each version is given a distinguishing version number. If the Program specifies a version number of this License which applies to it and "any later version", you have the option of following the terms and conditions either of that version or of any later version published by the Free Software Foundation. If the Program does not specify a version number of this License, you may choose any version ever published by the Free Software Foundation.

10. If you wish to incorporate parts of the Program into other free programs whose distribution conditions are different, write to the author to ask for permission. For software which is copyrighted by the Free Software Foundation, write to the Free Software Foundation; we sometimes make exceptions for this. Our decision will be guided by the two goals of preserving the free status of all derivatives of our free software and of promoting the sharing and reuse of software generally.

NO WARRANTY

11. BECAUSE THE PROGRAM IS LICENSED FREE OF CHARGE, THE-RE IS NO WARRANTY FOR THE PROGRAM, TO THE EXTENT PERMIT-TED BY APPLICABLE LAW. EXCEPT WHEN OTHERWISE STATED IN WRITING THE COPYRIGHT HOLDERS AND/OR OTHER PARTIES PRO-VIDE THE PROGRAM "AS IS" WITHOUT WARRANTY OF ANY KIND, EIT-HER EXPRESSED OR IMPLIED, INCLUDING, BUT NOT LIMITED TO, THE IMPLIED WARRANTIES OF MERCHANTABILITY AND FITNESS FOR A PARTICULAR PURPOSE. THE ENTIRE RISK AS TO THE QUALITY AND

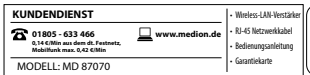

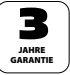

PERFORMANCE OF THE PROGRAM IS WITH YOU. SHOULD THE PRO-GRAM PROVE DEFECTIVE, YOU ASSUME THE COST OF ALL NECESSA-RY SERVICING, REPAIR OR CORRECTION.

12. IN NO EVENT UNLESS REQUIRED BY APPLICABLE LAW OR AG-REED TO IN WRITING WILL ANY COPYRIGHT HOLDER, OR ANY OTHER PARTY WHO MAY MODIFY AND/OR REDISTRIBUTE THE PROGRAM AS PERMITTED ABOVE, BE LIABLE TO YOU FOR DAMAGES, INCLUDING ANY GENERAL, SPECIAL, INCIDENTAL OR CONSEQUENTIAL DAMA-GES ARISING OUT OF THE USE OR INABILITY TO USE THE PROGRAM (INCLUDING BUT NOT LIMITED TO LOSS OF DATA OR DATA BEING RENDERED INACCURATE OR LOSSES SUSTAINED BY YOU OR THIRD PARTIES OR A FAILURE OF THE PROGRAM TO OPERATE WITH ANY OTHER PROGRAMS), EVEN IF SUCH HOLDER OR OTHER PARTY HAS BEEN ADVISED OF THE POSSIBILITY OF SUCH DAMAGES. END OF TERMS AND CONDITIONS

> **JAHRE GARANTIE**

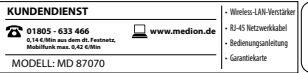
## **MEDION®**

74 von 74

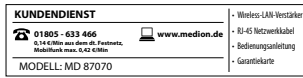

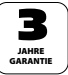

MTC - Medion Technologie Center Freiherr-vom-Stein-Straße 131 45473 Mülheim / Ruhr Deutschland

> Hotline: 01805 - 633 466 Fax: 01805 - 654 654

(0,14 Euro/Minute aus dem dt. Festnetz, Mobilfunk max. 0,42 Euro/Min)

Bitte benutzen Sie das Kontaktformular unter www.medionservice.de

www.medion.de